## 1 Nastavení integrace SAP – tabulkové výstupy s MS EXCEL

Spusťte libovolný report, který má tabulkové zobrazení AVL - například zfmv prehled3.

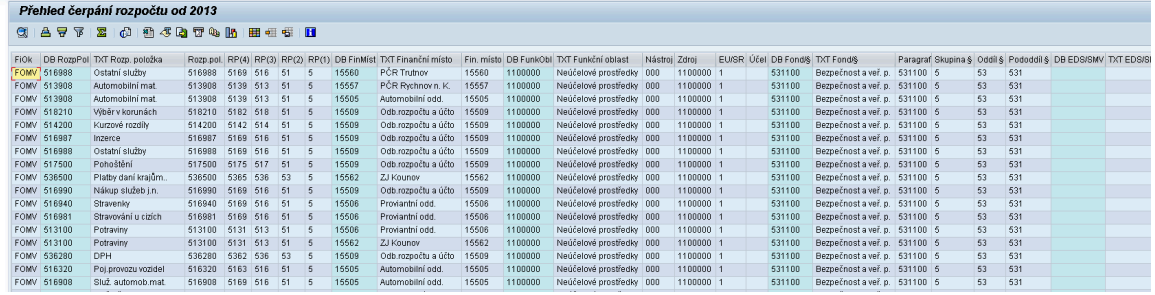

poté stiskněte tlačítko přímé integrace na MS EXCEL

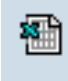

Spustí se MS EXCEL.Neobsahujeli sešit žádné údaje

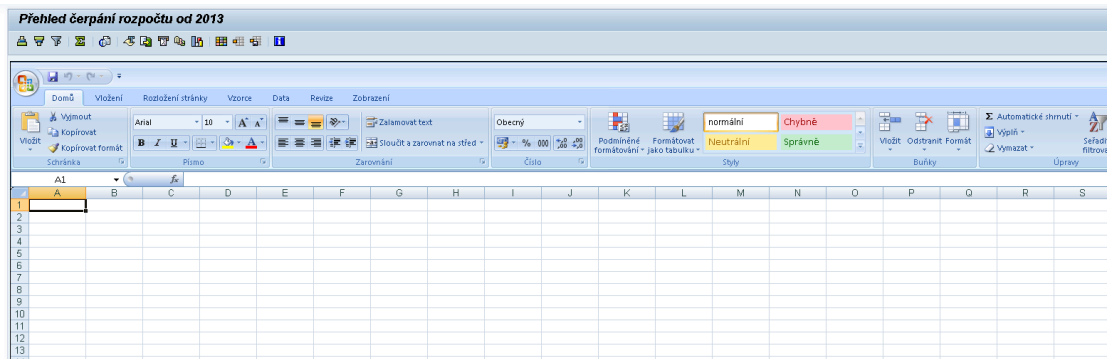

Stiskněte v tom stejném okně Možnosti aplikace Excel

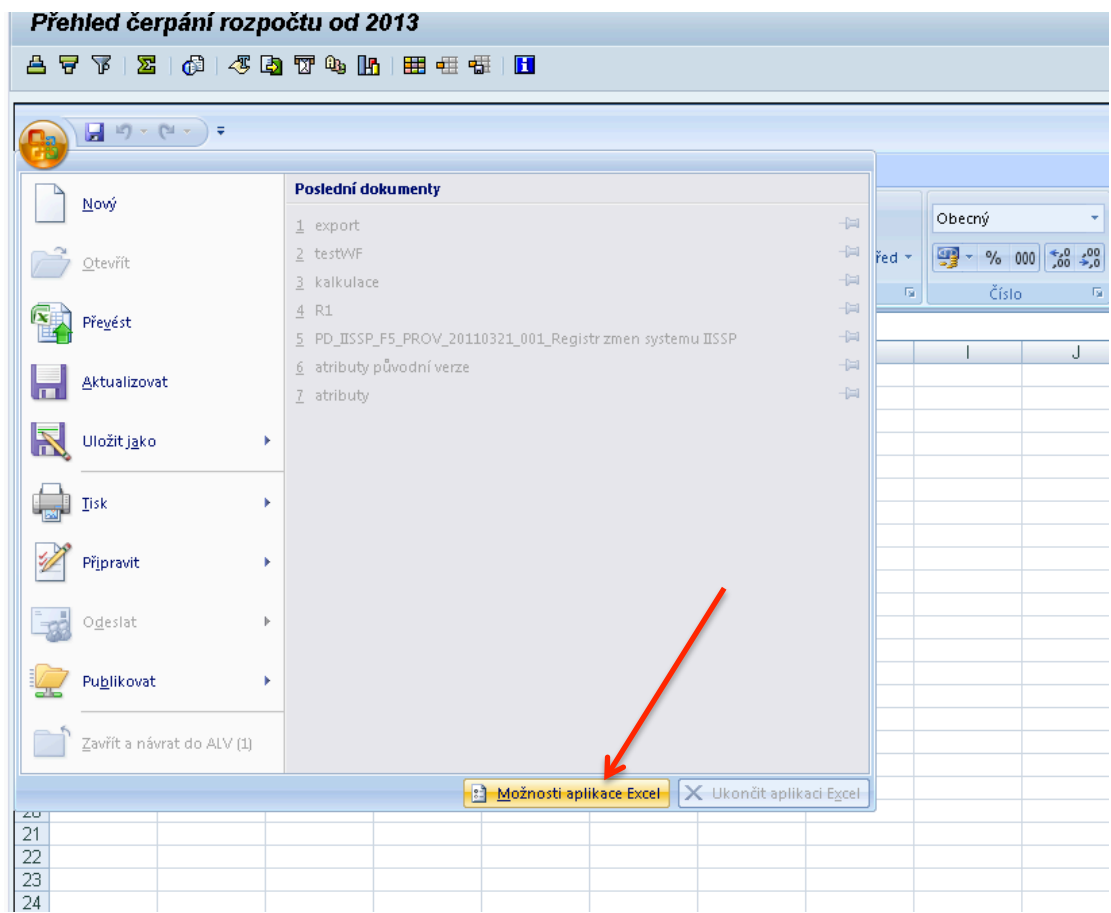

Dále vstupte do centra zabezpečení

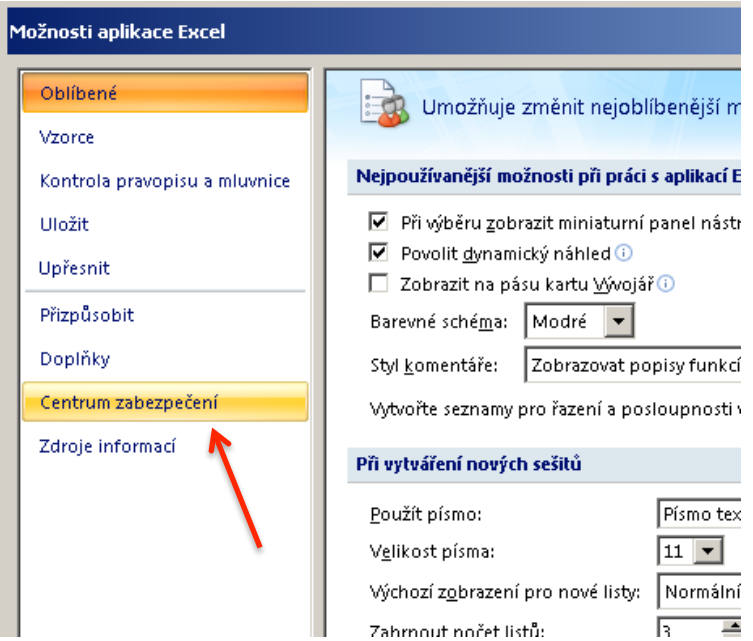

Nastavení centra zabezpeční

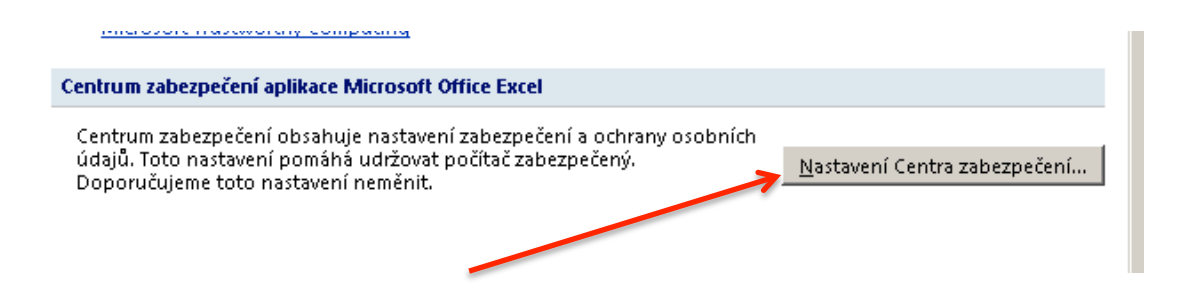

Najděte položku Nastavení makra vývojáře a povolte položku "Důvěřovat přístupu k objektovému modelu projektu VBA"

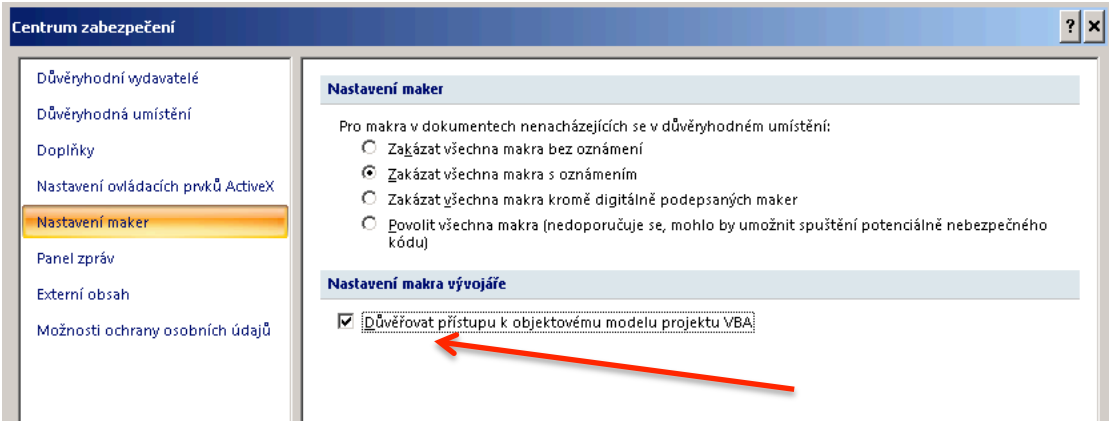

Potvrďte pomocí OK zadání, až se vrátíte opět do základního sešitu MS Excel.

Nyní se vraťte zelenou šipkou zpět do zobrazení tabulky sestavy případně na vsutpní obrazovku reportu.

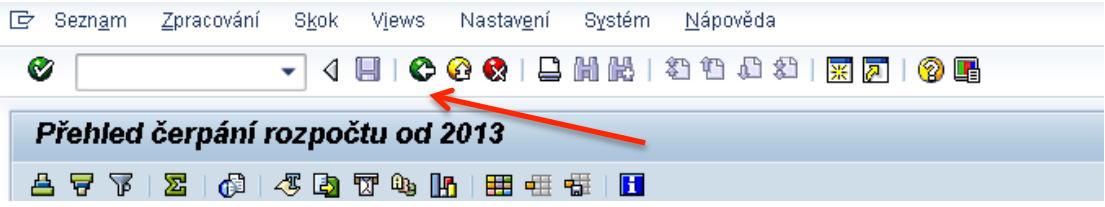

Spusťte výkaz znovu

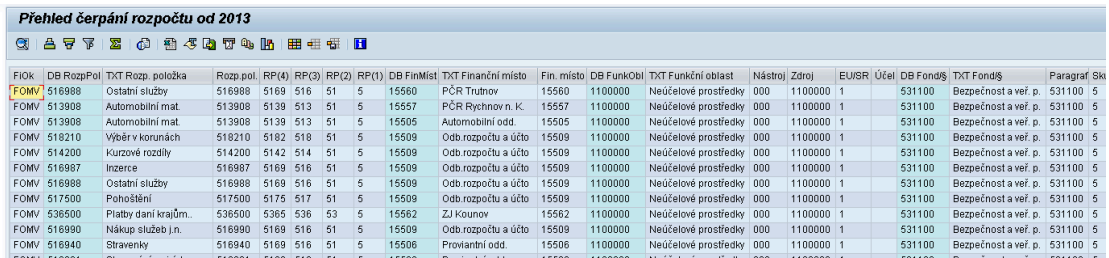

a opětovně stiskněte ikonu přímé integrace na MS EXCEL.

Nyní by se měla sestava již normálně otevřít v MS EXCEL včetně dat.

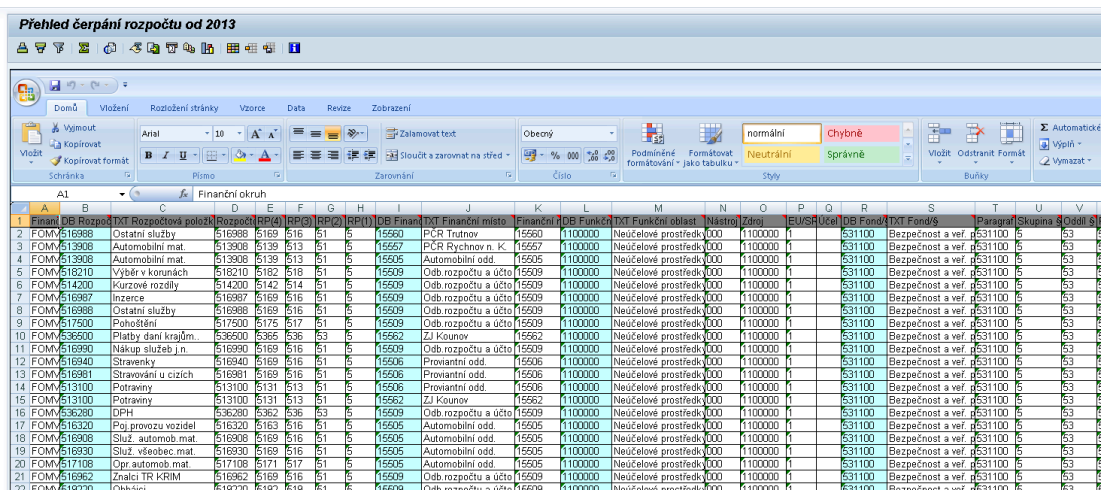

Poznámka:

Podmínkou pro úspěšné spuštění MS EXCELu v prostředí SAP je zapnutí položky "Důvěřovat přístupu k objektovému modelu projektu VBA". Podle verze instalovaného MS OFFICE se může cesta v nastavení lišit od zde uvedené. Požádejte případně o pomoc pracovníka IT oddělení.